## **Checkliste**

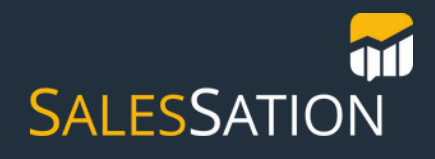

## **Erstellung einer automatisierten Ticket-Pipeline**

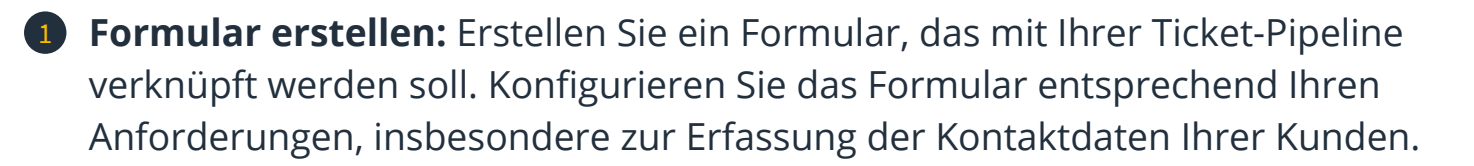

**Tipp:** Das Formular sollte die wichtigsten Kontaktdaten Ihrer Kunden erfassen.

**Ticket-Pipeline erstellen:** Navigieren Sie zu den Einstellungen und wählen Sie 2 Objekte > Tickets aus. Unter dem Reiter "Pipelines" erstellen Sie eine neue Pipeline. Konfigurieren Sie die Pipeline gemäß Ihren Bedürfnissen.

**Postfach erstellen:** Gehen Sie zu den Einstellungen und wählen Sie 3 Posteingang > Postfächer. Erstellen Sie ein neues Postfach und verknüpfen Sie es mit dem Formular. Wählen Sie nun das entsprechende Formular aus.

**Regeln festlegen**: Legen Sie fest, wie Konversionen automatisch an bestimmte 4 Benutzer oder Teammitglieder zugewiesen werden.

**Tipp:** Benennen Sie einen festen Mitarbeiter, der sich um die Verteilung der Tickets kümmert.

**Verknüpfung kontrollieren:** Bearbeiten Sie den verknüpften Kanal und 5 aktivieren Sie "Eingehende Konversationen als Support-Tickets behandeln". Überprüfen Sie, ob das Formular und der Posteingang korrekt mit der Ticket-Pipeline verbunden sind.

**Testen Sie Ihre Verknüpfung:** Füllen Sie testweise das Formular aus und 6 kontrollieren Sie, ob es erfolgreich eingereicht wurde. Überprüfen Sie den Posteingang, ob automatisch ein Ticket erstellt wurde. Stellen Sie sicher, dass der zuständige Mitarbeiter benachrichtigt wurde. Prüfen Sie, ob das automatisch erstellte Ticket in der richtigen Pipeline und Phase liegt.

**Teilen Sie den Link zu Ihrem Formular mit Ihren Kontakten.**

7